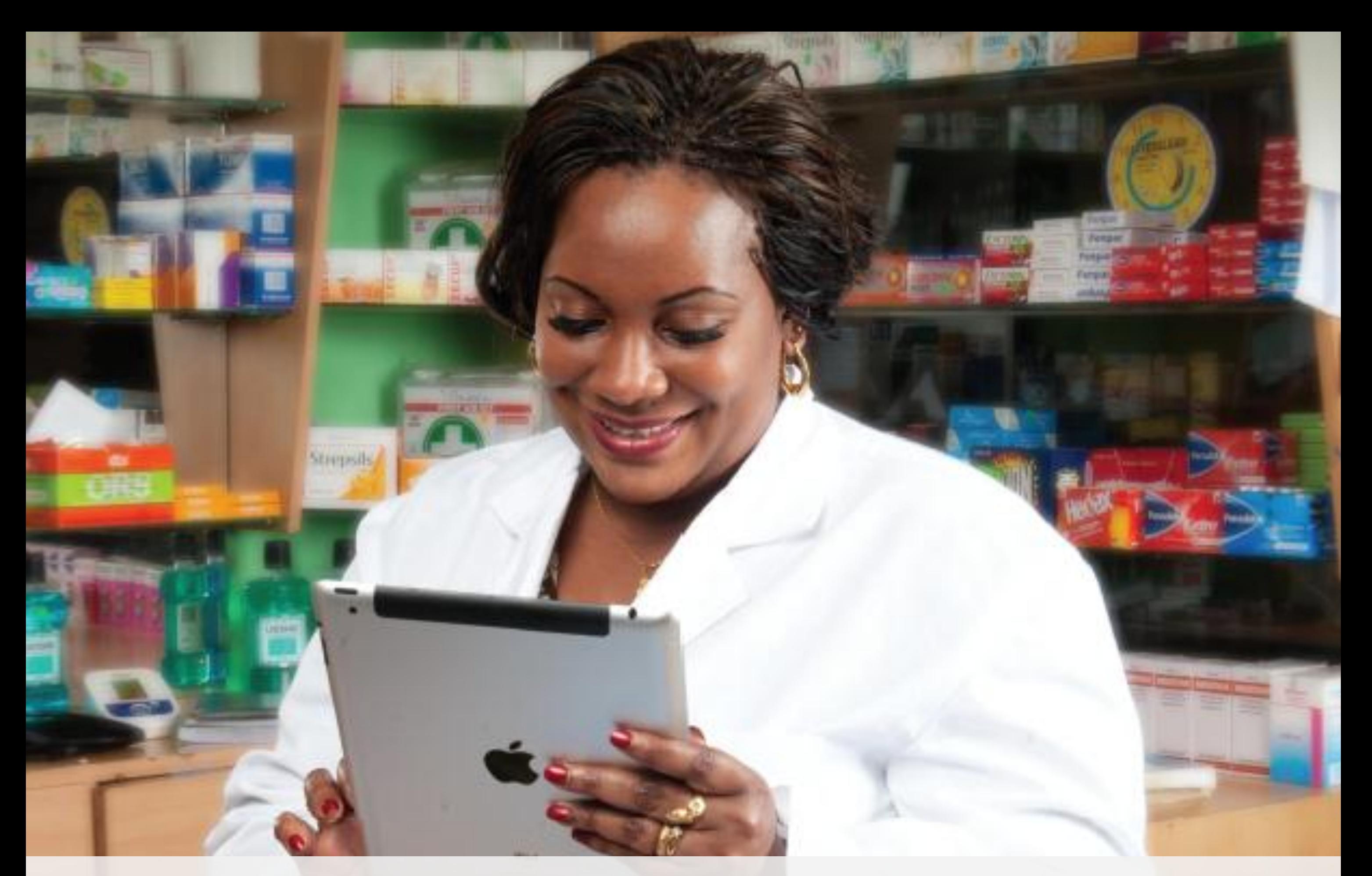

**Domain Service**  *How to Renew a Domain - Web Self Care Instructions* https://cloud.safaricom.co.keSafaricom

### **Step 1: Go to [https://cloud.safaricom.co.ke](https://cloud.safaricom.co.ke/)**

Safaricom Ltd [KE] https://cloud.safaricom.co.ke/FrontEnd/cloud/HomeCloud.action

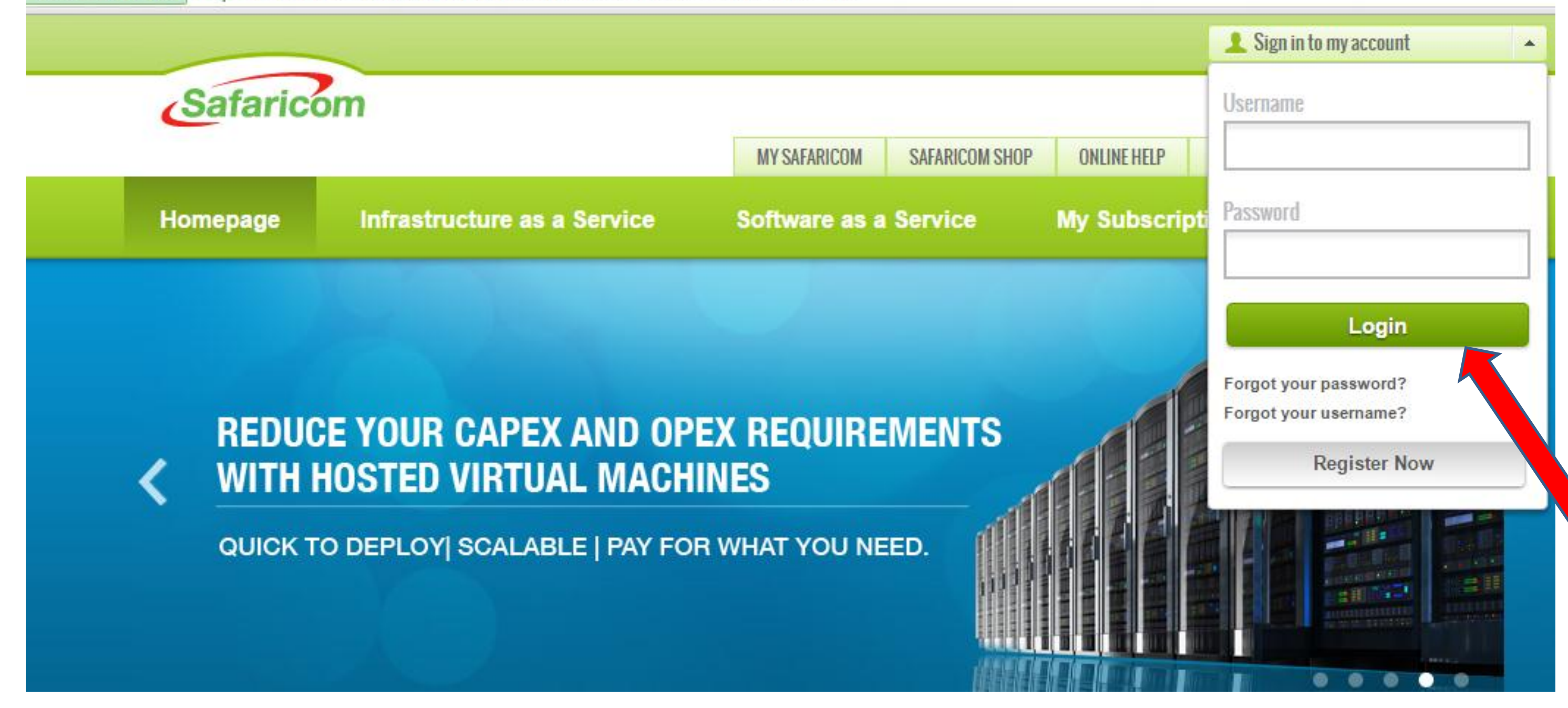

- **After you have logged into [https://cloud.Safaricom.co.ke](https://cloud.safaricom.co.ke/)**
- **For new Self Care Users, Please click on Register Now**
- **If you already have self care user name & password, you do not need to register again.**

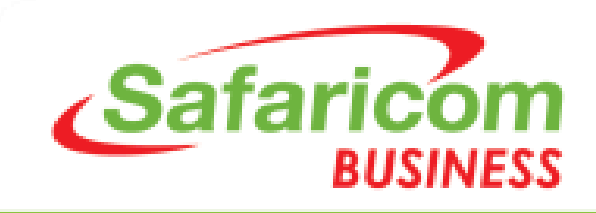

## **Step 2: Register OR Login to your self care account**

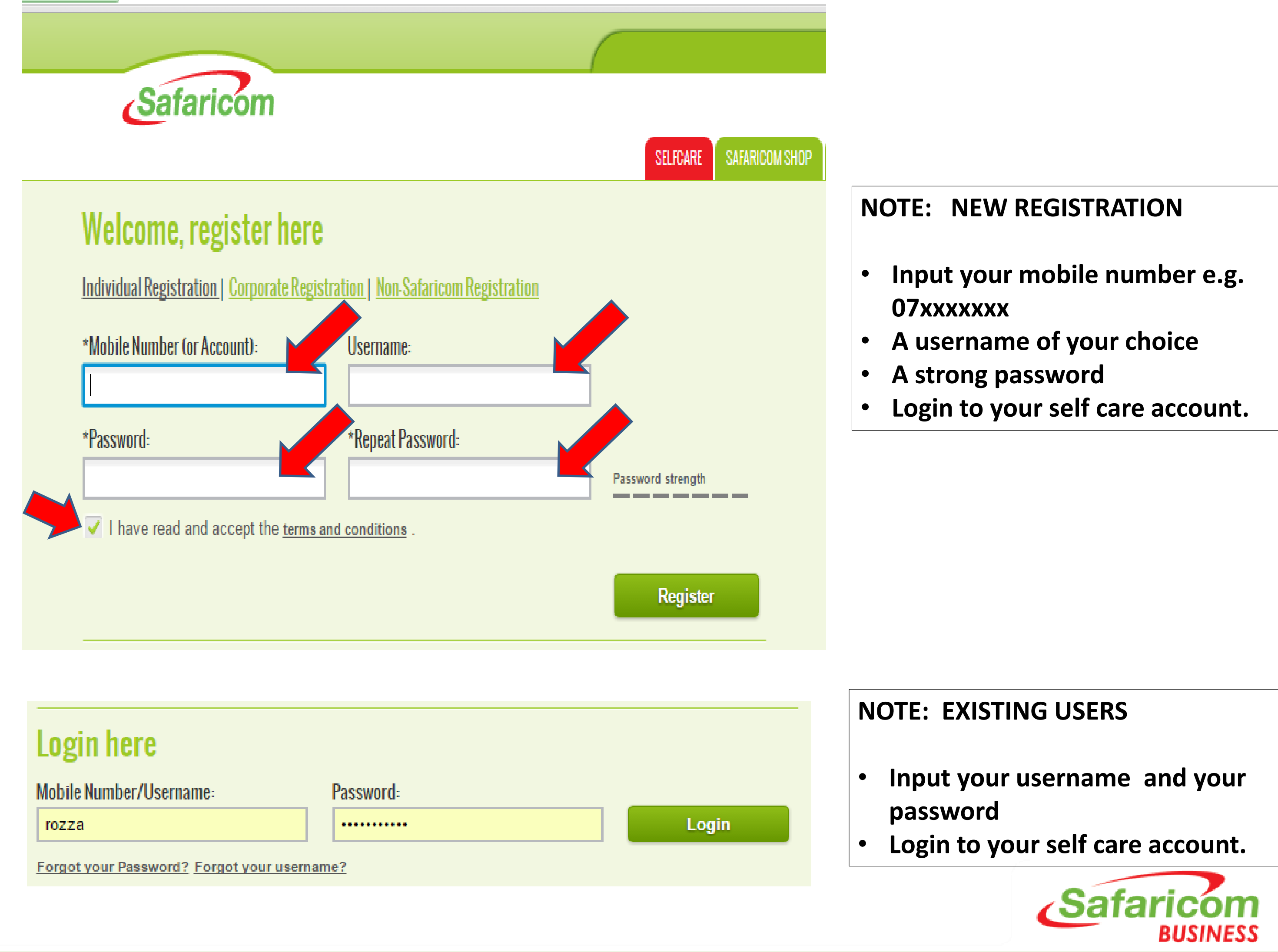

### **Step 3: Click on BUSINESS SOLUTION SHOP tab**

https://cloud.safaricom.co.ke/FrontEnd/UserHome.action

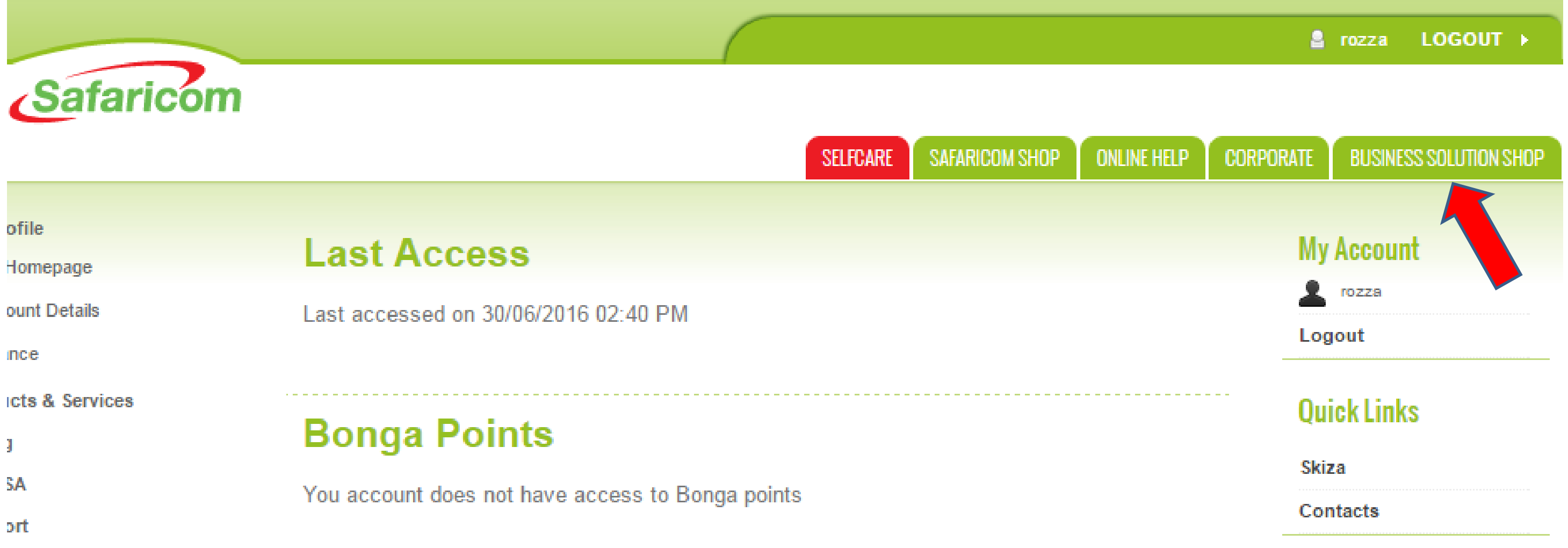

**NOTE:** • **Business Solution Shop tab will direct you to the domain service page.**

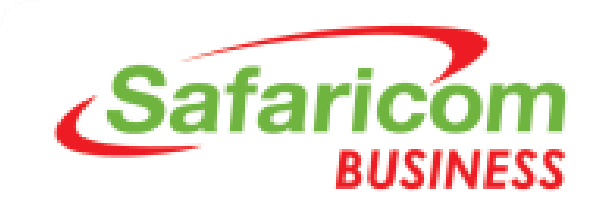

### **Step 4: Click on the RENEW DOMAIN TAB**

KEJ https://cloud.safaricom.co.ke/FrontEnd/cloud/HomeCloud

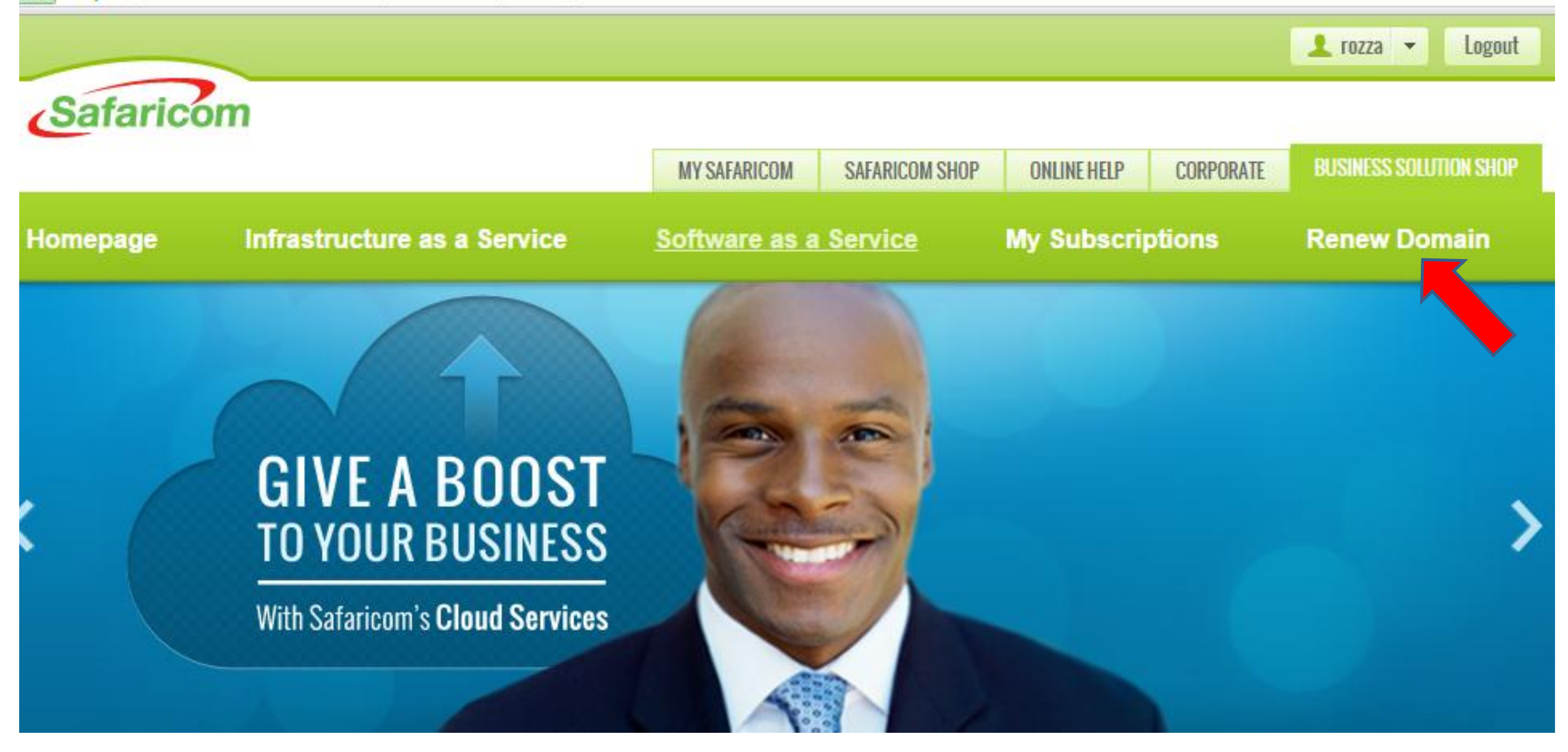

- **Click on RENEW DOMAIN tab**
- **This is for old domains that were registered via Safaricom retail stores or USSD \*485#.**

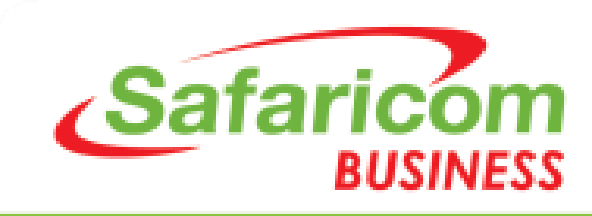

### **Step 5: Type your domain name, choose domain extension; Click on CHECK**

Safaricom Ltd [KE] | https://cloud.safaricom.co.ke/FrontEnd/cloud/MySubscriptions.action#activeServices-tab

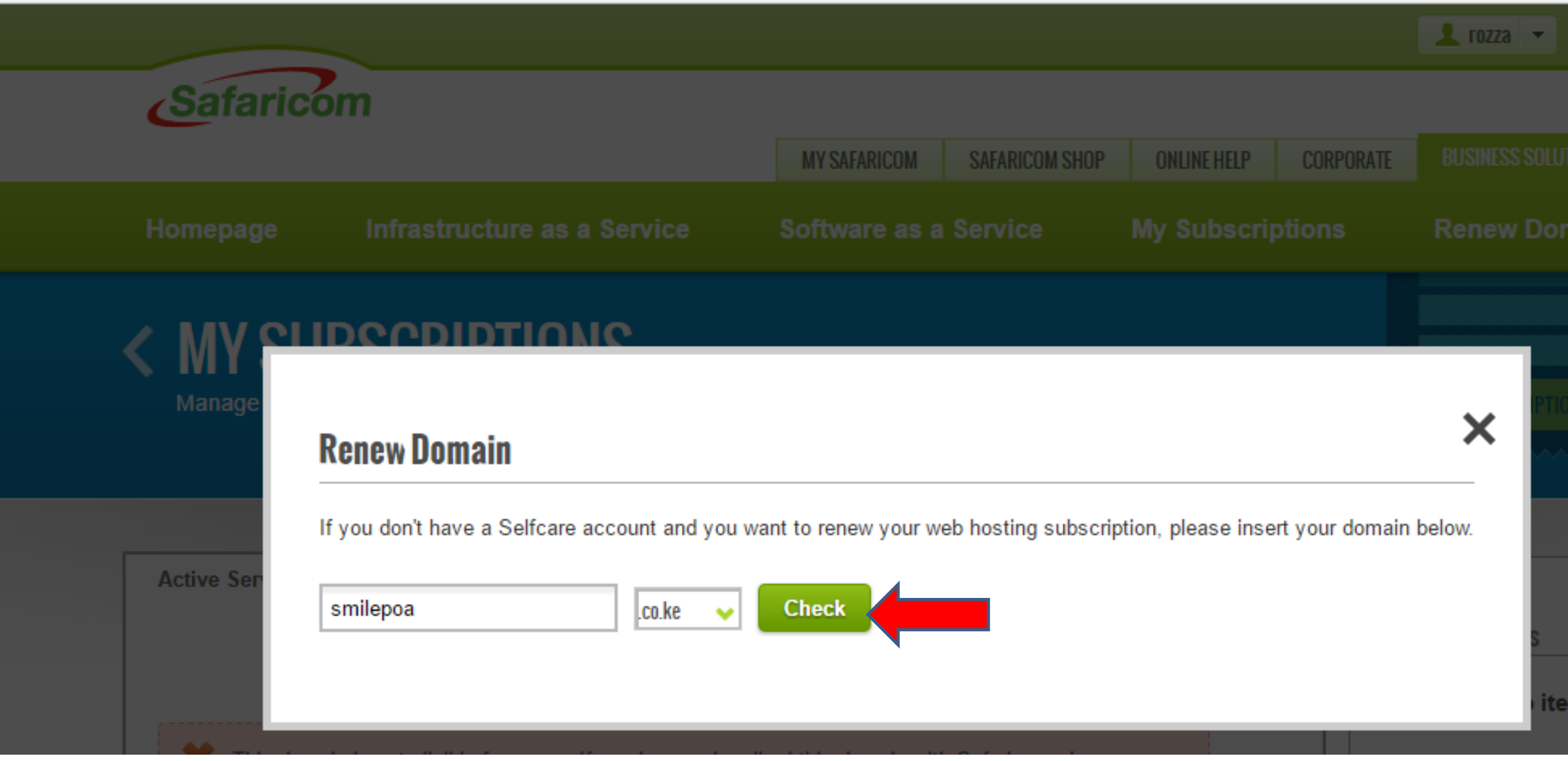

- **Type in your domain name e.g. smilepoa**
- **Choose the domain extension from the drop down menu e.g. .co.ke .com .info**
- **Click on CHECK to view the package details of your domain renewal.**

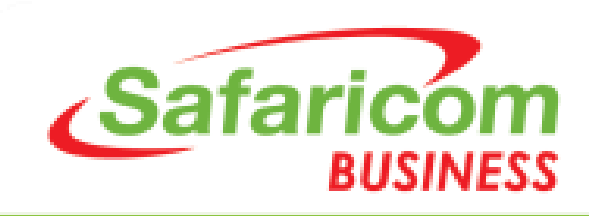

### **Step 6: Confirm the domain package details**

Safaricom Ltd [KE] | https://cloud.safaricom.co.ke/FrontEnd/cloud/MySubscriptions.action#activeServices-tab

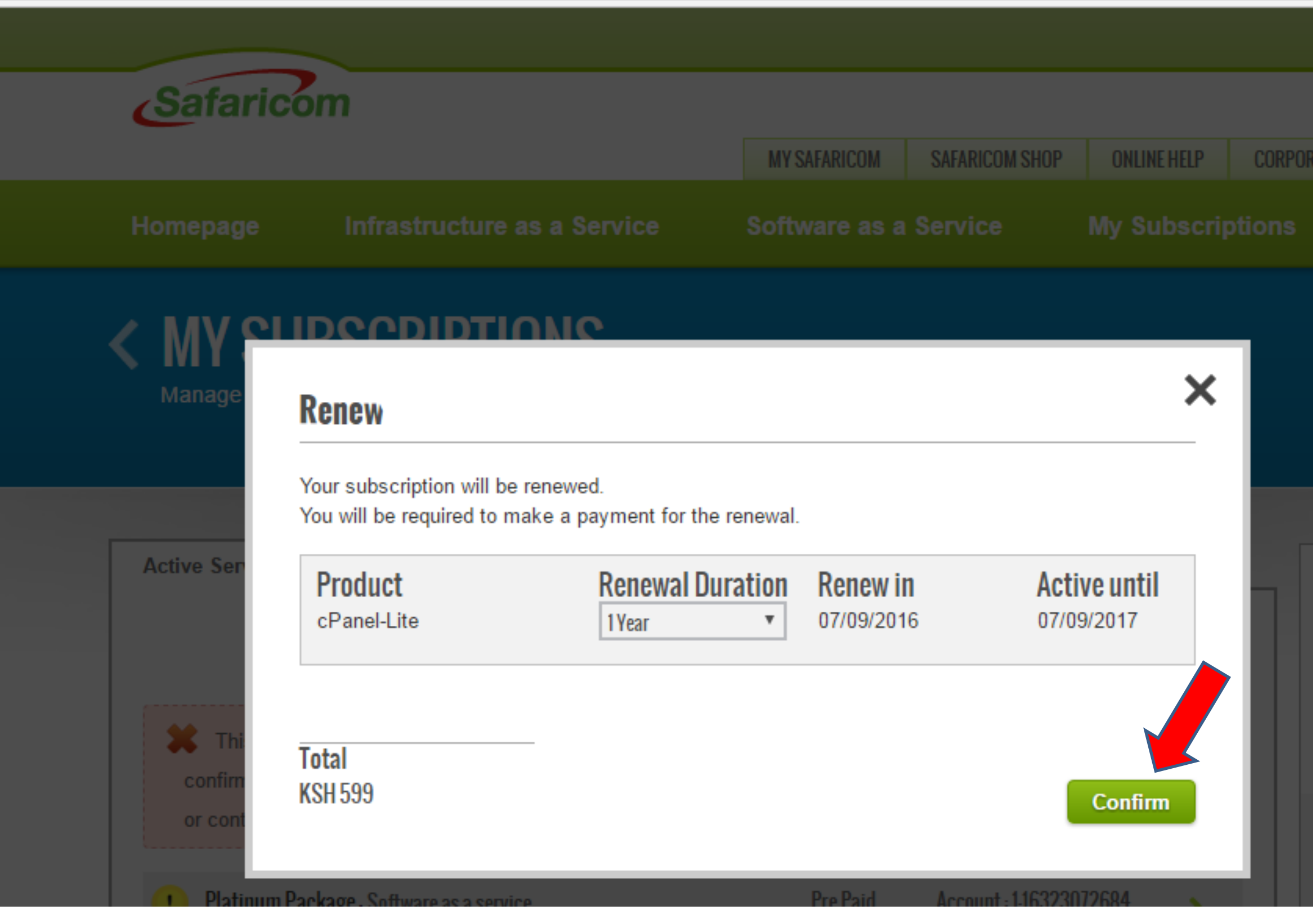

- **Check the domain package details displayed to confirm.**
- **Click CONFIRM to proceed to the payment details.**

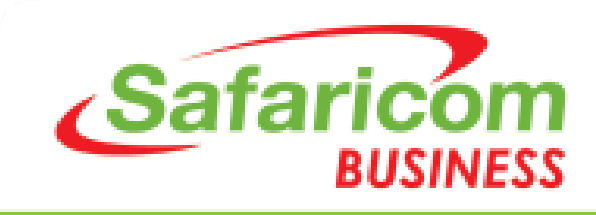

### **Step 7: Input your details and Click on Place Order**

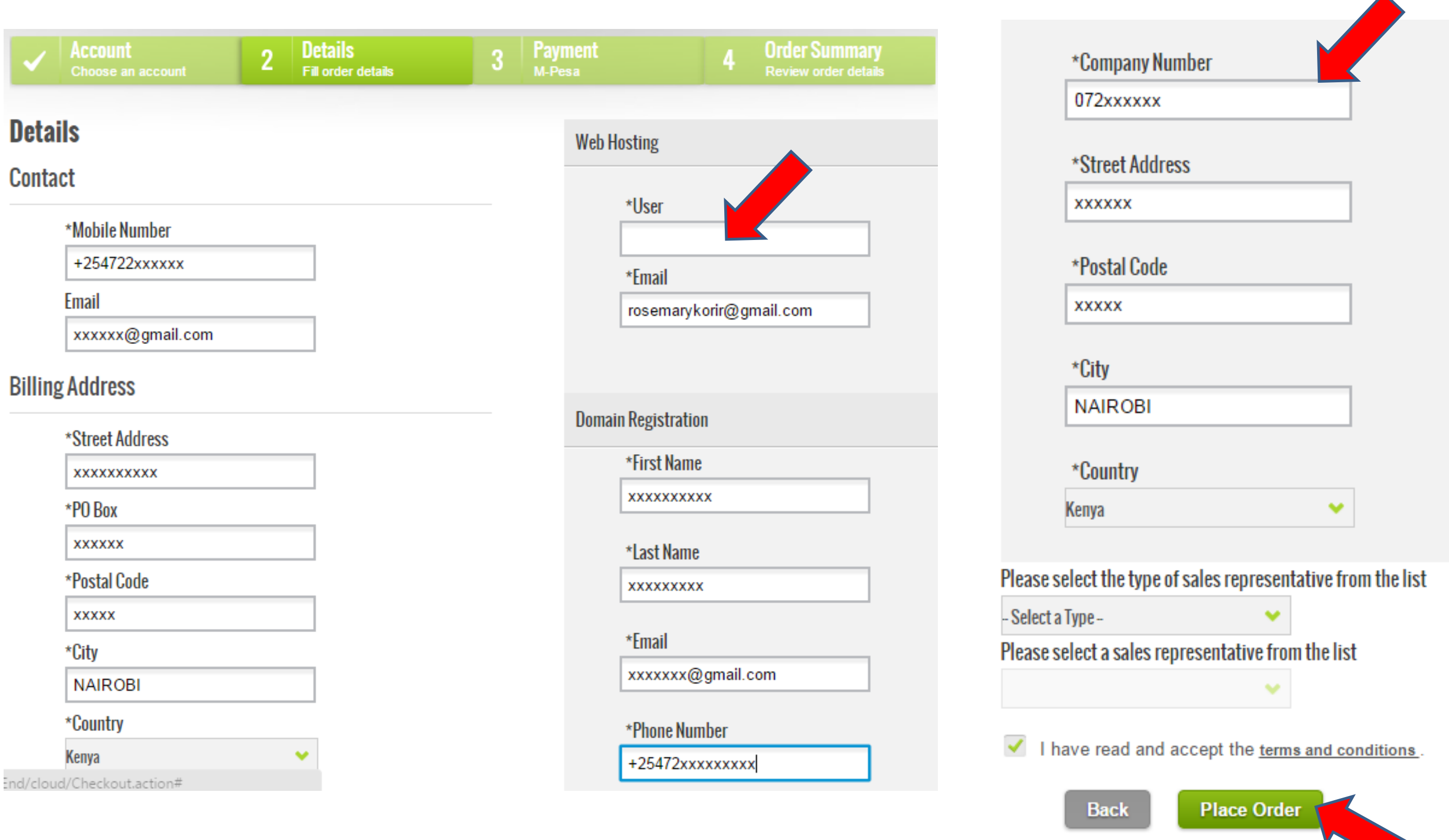

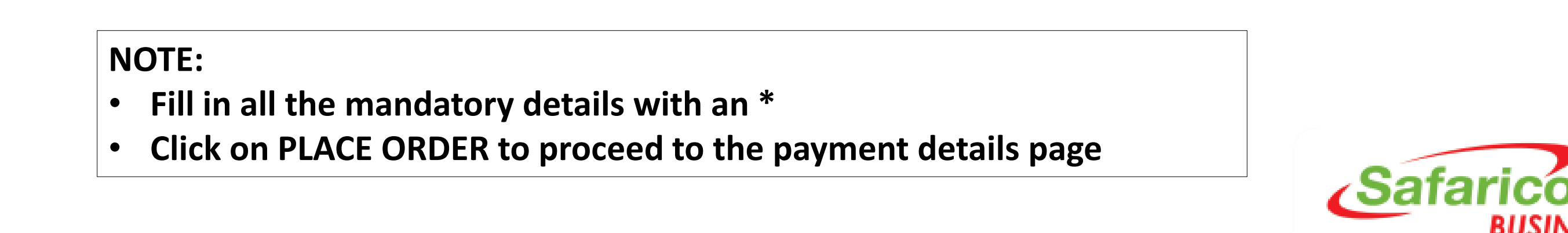

RIISINFSS

### **Step 8: Click on M-PESA Paybill option**

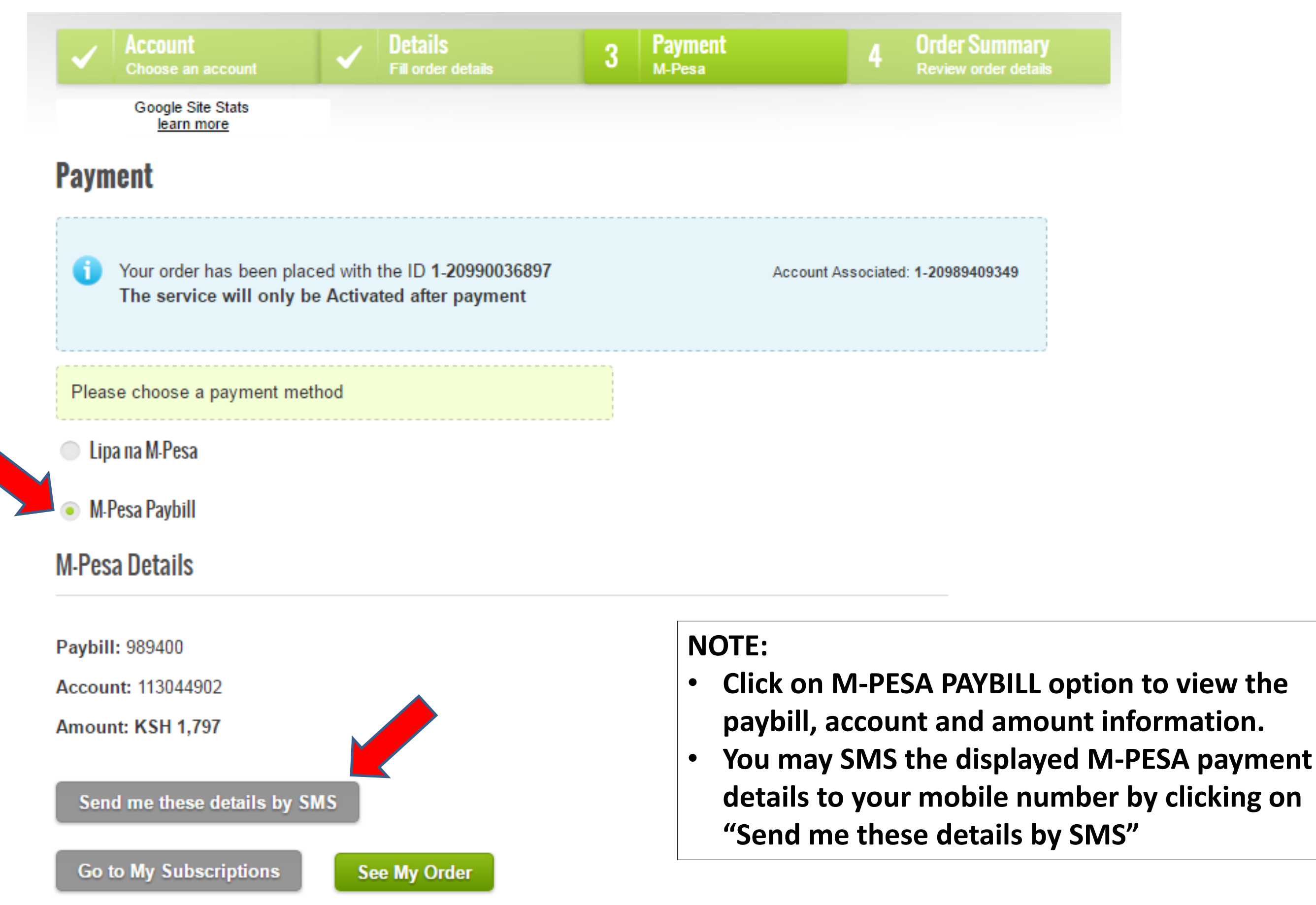

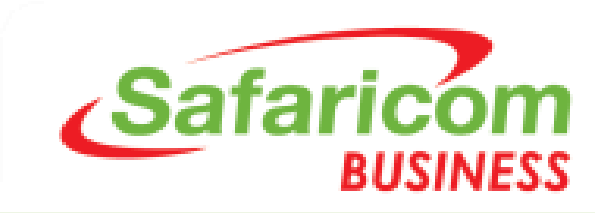

#### **Step 9: After M-PESA payment is done, your domain will be renewed automatically**

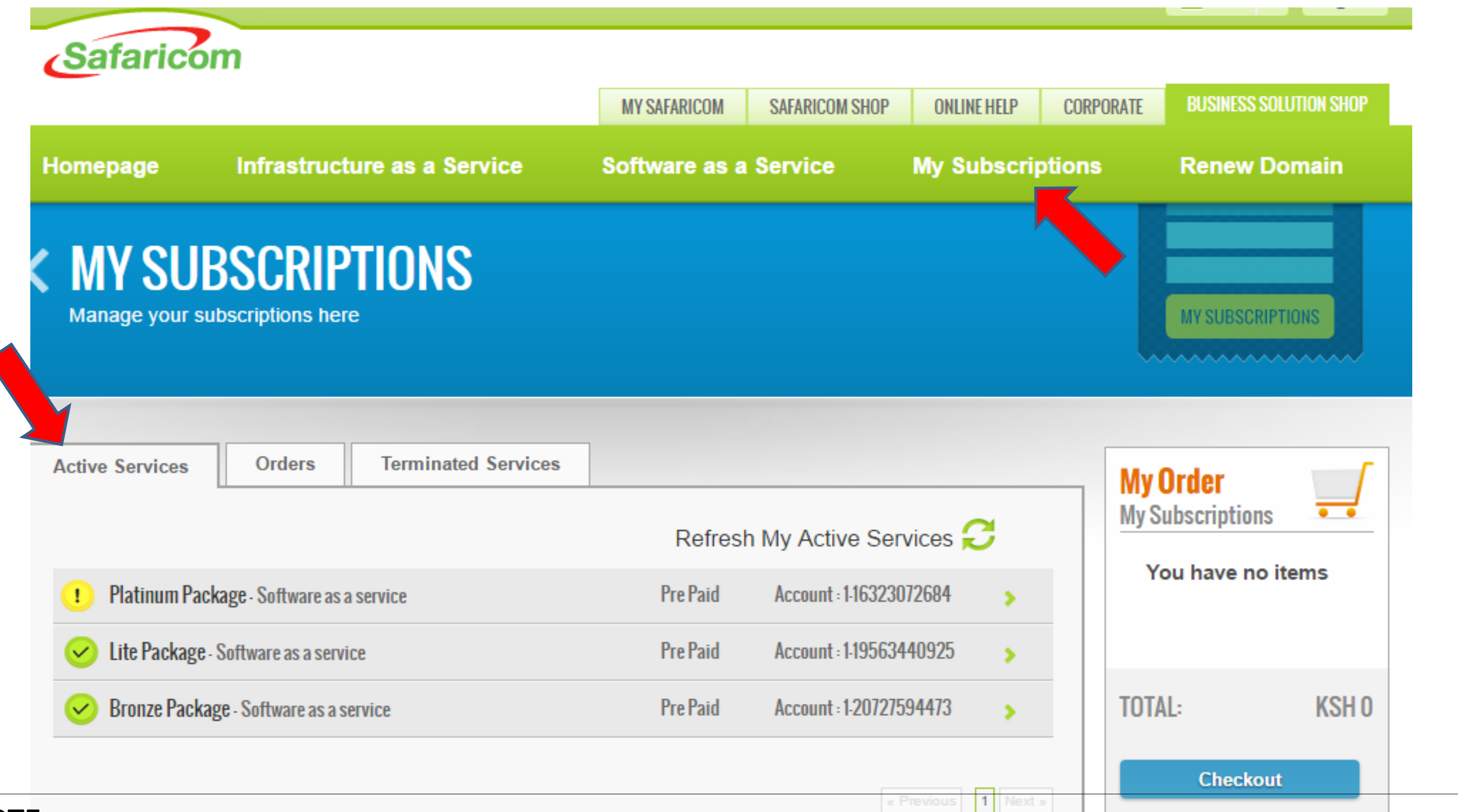

- **After you have made the payments via M-PESA, your domain will be renewed automatically and will be active on "MY SUBSCRIPTIONS" page with the new renewal date.**
- **You can thereafter manage your service from the ACTIVE SERVICES page e.g. to RENEW, UPGRADE, DOWNGRADE.**

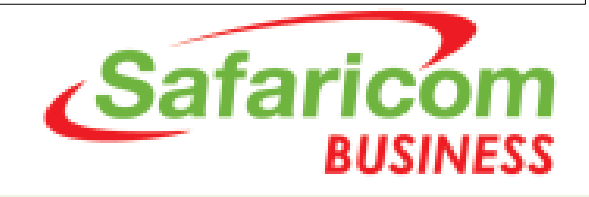

# Free 24/7 Support

Email: business.suport@safaricom.co.ke Contact Number: 0722 002222 **Online Live Web Chat on [https://cloud.Safaricom.co.ke](https://cloud.safaricom.co.ke/)**

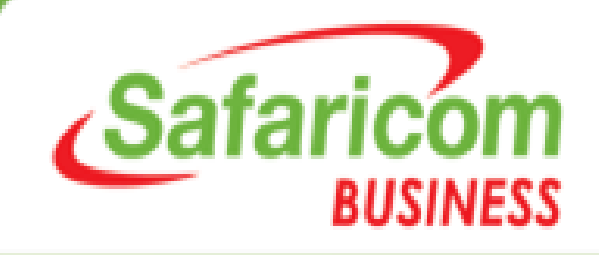